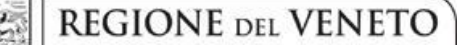

 **giunta regionale** 

9

**ALLEGATO A al Decreto n. 386 del 28/04/2020** pag. 1/16

# DGR n. 432 del 07/04/2020 Avviso progetti formativi *Agricoltura, tecnologie, ambiente: sfide possibili per la sostenibilità – Settore Primario –*

Anno 2020

# **GUIDA ALLA PROGETTAZIONE**

Direzione Formazione e Istruzione

# **INDICE**

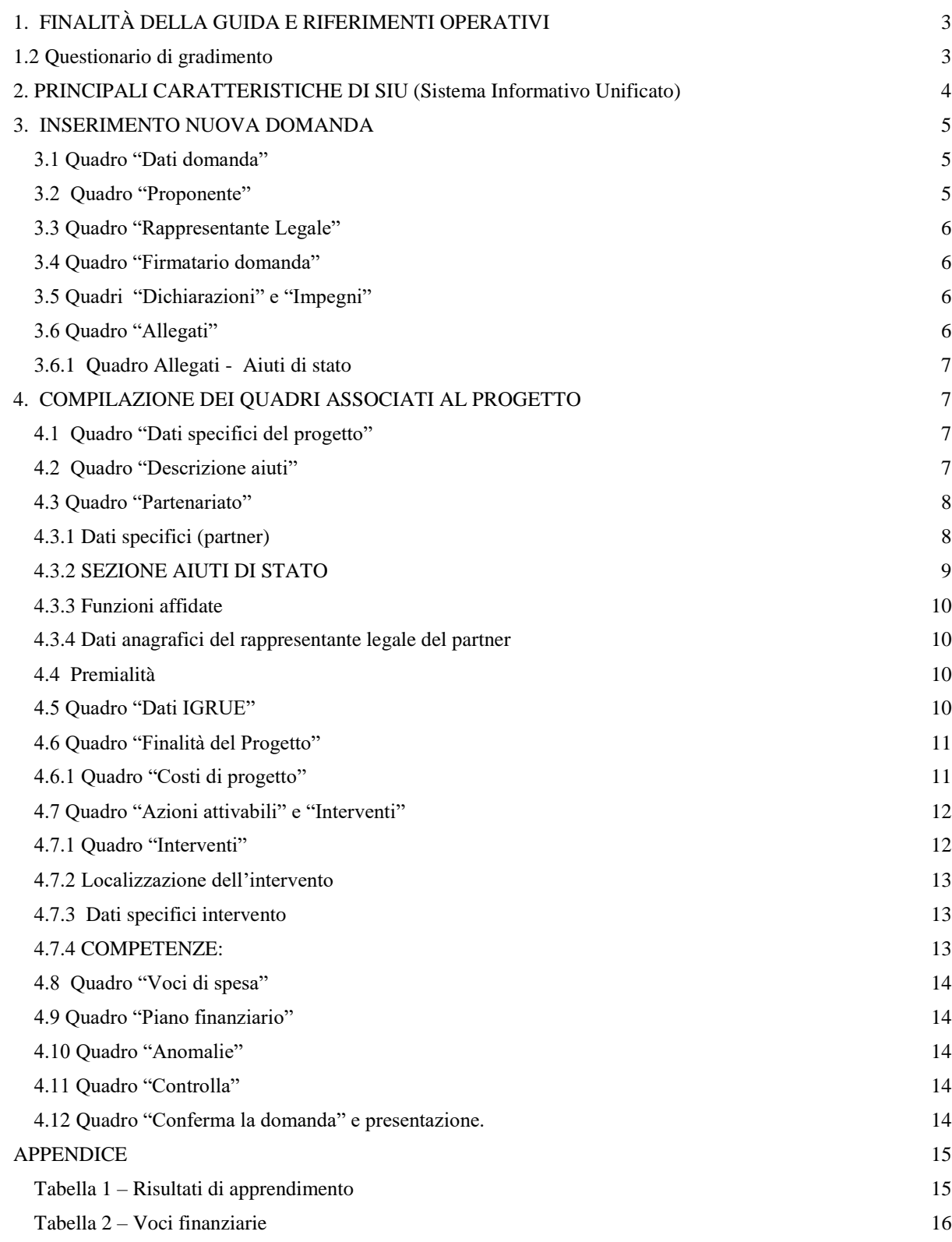

# <span id="page-2-0"></span>**1. FINALITÀ DELLA GUIDA E RIFERIMENTI OPERATIVI**

La presente Guida alla Progettazione intende essere uno strumento di supporto ai progettisti dei percorsi formativi in relazione all'Avviso Pubblico approvato con DGR n. 432 del 07/04/2020 "Agricoltura, tecnologie, ambiente: sfide possibili per la sostenibilità – Settore Primario – Anno 2020", e alla compilazione dei diversi quadri dell'applicativo SIU per la presentazione dei progetti. Essa pertanto è correlata:

- alle prescrizioni della Direttiva Allegato B alla citata deliberazione (di seguito "Direttiva");
- al Testo Unico dei Beneficiari approvato con deliberazione della Giunta Regionale n. 670/2015

Come previsto dalla Direttiva, la presentazione dei progetti deve avvenire, a pena di inammissibilità, tramite l'applicativo SIU– Sistema Informativo Unificato.

Per ottenere le credenziali<sup>1</sup> per l'accesso all'applicativo SIU occorre registrarsi al portale GUSI (Gestione Utenti Sistema Informativo), raggiungibile all'indirizzo [https://www.regione.veneto.it/web/programmi](https://www.regione.veneto.it/web/programmi-comunitari/siu)[comunitari/siu](https://www.regione.veneto.it/web/programmi-comunitari/siu) .

L'accesso l'applicativo è disponibile all'indirizzo<https://siu.regione.veneto.it/DomandePRU/>

Qualora, a seguito di attenta lettura della DGR n. 432 del 07/04/2020, della Direttiva, del Testo Unico dei Beneficiari e della presente guida, fossero necessarie ulteriori precisazioni in relazione alla progettazione dei percorsi, è possibile contattare telefonicamente gli uffici della Direzione Formazione e Istruzione, dal lunedì al venerdì dalle 9.00 alle 13.00 ai seguenti numeri:

- per quesiti di carattere contenutistico (tipologie e caratteristiche dei progetti presentabili, degli utenti destinatari ecc.): 041-279 5090 - 5143;
- per quesiti di carattere rendicontale: 041 279 5127
- per quesiti relativi agli aiuti di stato: 041/279 5034
- per problematiche legate ad aspetti informatici è inoltre possibile contattare il call center all'indirizzo mail: [call.center@regione.veneto.it](mailto:call.center@regione.veneto.it) o al numero verde 800914708 dal lunedì al venerdì dalle 8.00 alle 18.30 e il sabato dalle 08.00 alle 14.00.

Inoltre, per quesiti di tipo contenutistico è possibile inviare una richiesta all'indirizzo e-mail [programmazionefse@regione.veneto.it](mailto:programmazionefse@regione.veneto.it) specificando nell'oggetto "Agricoltura, tecnologie, ambiente: sfide possibili per la sostenibilità – Settore Primario – ANNO 2020 ".

Qualora venisse evidenziato l'interesse generale del quesito e della relativa risposta, si provvederà alla pubblicazione dello stesso nello spazio riservato alle faq.

#### <span id="page-2-1"></span>**1.2 Questionario di gradimento**

-

Il beneficiario è tenuto ad assicurare la possibilità di compilazione dei questionari di gradimento e a informarne i destinatari secondo le modalità che saranno definite nel decreto di approvazione degli esiti istruttori.

<sup>&</sup>lt;sup>1</sup> Per i soggetti in fase di accreditamento, va richiesta l'attribuzione di nome utente e password utilizzando la procedura informatizzata, al fine di ottenere il codice che identifica l'ente nella banca dati regionale. [http://www.regione.veneto.it/web/formazione-e](http://www.regione.veneto.it/web/formazione-e-istruzione/spaziooperatori)[istruzione/spaziooperatori](http://www.regione.veneto.it/web/formazione-e-istruzione/spaziooperatori) - Applicativo richiesta credenziali accesso - non accreditati

# **ALLEGATO A al Decreto n. 386 del 28/04/2020** pag. 4/16

# <span id="page-3-0"></span>**2. PRINCIPALI CARATTERISTICHE DI SIU (Sistema Informativo Unificato)**

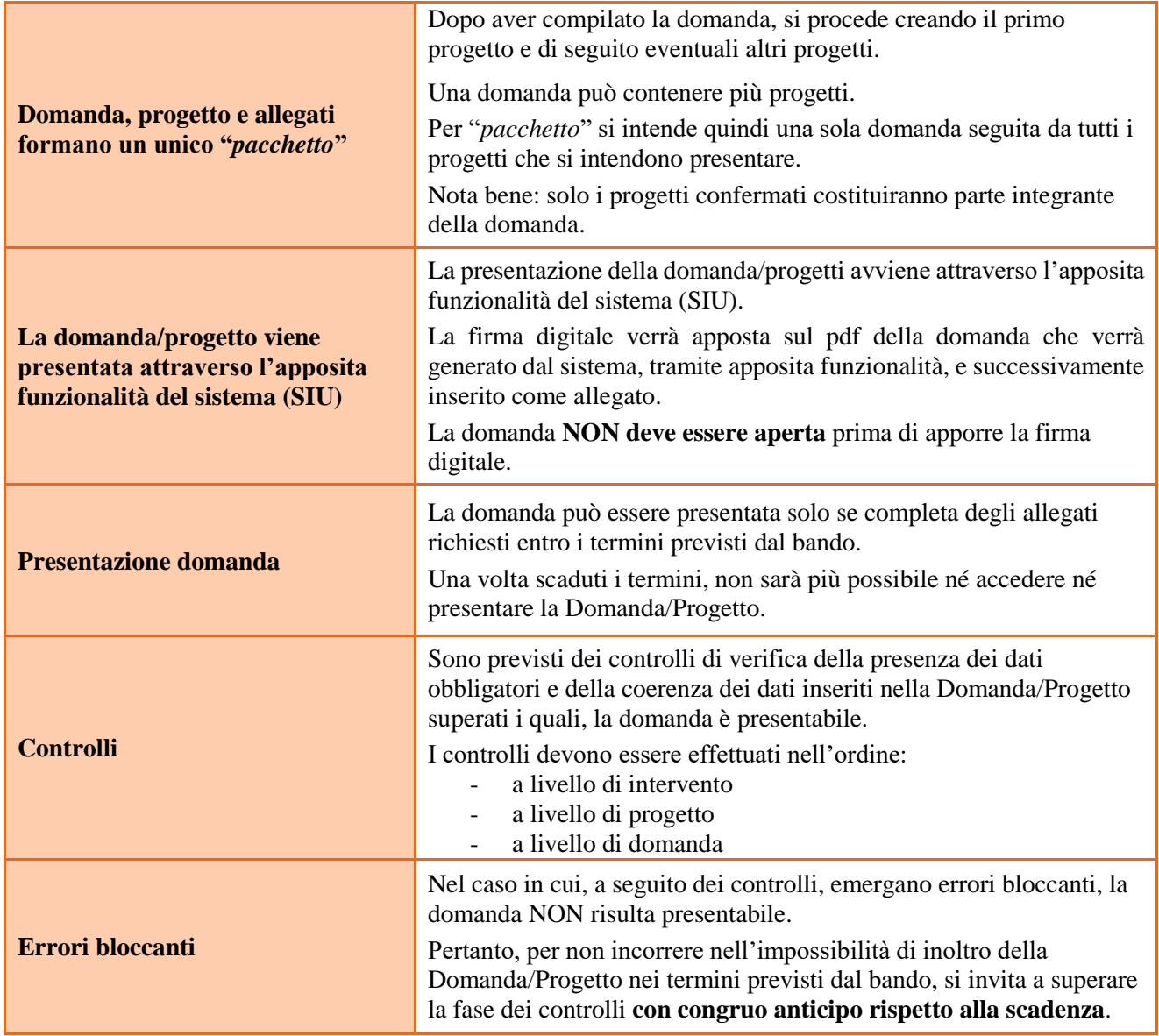

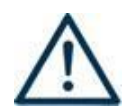

**A** *N.B.:* **utilizzare il tasto "Ritorna" per lo spostamento da un quadro ad un altro N.B.: confermare i dati prima di cambiare pagina**

# <span id="page-4-0"></span>**3. INSERIMENTO NUOVA DOMANDA**

### **Bando Primario 2020 – DGR 432 del 07/04/2020**

Per accedere all'applicativo SIU, [https://siu.regione.veneto.it/DomandePRU/,](https://siu.regione.veneto.it/DomandePRU/) è necessario inserire account e password ottenute dalla registrazione su sistema GUSI.

Selezionare in sequenza:

#### **Inserimento nuova domanda** e successivamente **Fondo Sociale Europeo 2014-2020.**

Richiamare la posizione anagrafica del proprio Ente/società digitando il **codice fiscale e/o la partita iva e cliccando "cerca"**; in questo modo vengono richiamate automaticamente le informazioni precedentemente inserite in GUSI.

Creare la Domanda/Progetto cliccando sul pulsante "**Nuova domanda**".

Successivamente:

· selezionare il tipo di domanda - **Domanda di ammissione**

"**Prosegui**" - selezionare la tipologia di azione:

**DMP** - Domanda – Finanziamento dell'offerta – Asse 1– Occupabilità – Area Formazione – con Regimi d'aiuto

**"Prosegui" - "Cerca" - Selezionare** DGR N. 432 del 07/04/2020 – Primario 2020

#### <span id="page-4-1"></span>**3.1 Quadro "Dati domanda"**

Compilare i campi relativi all'assolvimento dell'imposta di bollo.

**Soggetto proponente**: inserire il codice ente e premere il tasto "cerca". Se il soggetto proponente si trova in fase di accreditamento, inserire il codice ente (quattro cifre) e la ragione sociale e premere "Conferma".

#### <span id="page-4-2"></span>**3.2 Quadro "Proponente"**

Il quadro del proponente deve essere completato con le informazioni relative al soggetto che presenta la Domanda/Progetto; in caso di anomalie, i dati non devono essere modificati ma occorre fare una segnalazione agli uffici competenti.

**Tipo soggetto:** selezionare tra PRIVATO oppure PUBBLICO.

**Codice ATECO**: inserire il codice relativo all'ambito di appartenenza del soggetto proponente cliccando il pulsante "cerca".

**Provincia iscrizione CCIAA, Numero iscrizione CCIAA, Data iscrizione CCIAA**: sono campi obbligatori e devono essere compilati con i relativi dati.

**Dati sede legale**: compilare i dati relativi alla localizzazione della sede legale.

**Dati specifici**: inserire la classificazione attività economica UE (progetto Monit) riferita all'attività esercitata dal soggetto proponente, una sintetica presentazione che evidenzi la coerenza tra struttura proponente e il progetto formativo e l'ambito di accreditamento.

**Sede operativa**: compilare solo se diversa dalla sede legale.

#### <span id="page-5-0"></span>**3.3 Quadro "Rappresentante Legale"**

Controllare i dati presenti ed eventualmente modificarli e/o integrarli ove richiesto. In caso di enti accreditati, fare la segnalazione delle eventuali modifiche all'Ufficio Accreditamento (Direzione Lavoro, PO Accreditamento – tel. 041 279 5136 – 5096 email accreditamento.formazione@regione.veneto.it).

### <span id="page-5-1"></span>**3.4 Quadro "Firmatario domanda"**

Compilare solo se diverso dal legale rappresentante. In questo caso, si ricorda di allegare la delega con potere di firma nella sezione "Allegati".

**Nota bene**: Se non vengono apportate modifiche alla scheda, **confermare la visualizzazione** cliccando sul tasto "Conferma".

### <span id="page-5-2"></span>**3.5 Quadri "Dichiarazioni" e "Impegni"**

Le Dichiarazioni e gli Impegni sono obbligatori e costituiscono parte integrante della domanda di ammissione. Confermare la visualizzazione cliccando sul tasto "Conferma".

### <span id="page-5-3"></span>**3.6 Quadro "Allegati"**

È possibile inserire gli allegati fino a quando la domanda si trova nello stato "in compilazione".

Cliccare su "Allega" e caricare il file.

Cliccando su "Altri allegati" possono essere aggiunti eventuali allegati facoltativi previsti dal bando, inserendone anche l'opportuna descrizione nel campo "Note Allegato".

*Es. n. allegati 2 – descrizione dei due allegati. Cliccando "Allega" verrà proposto l'upload dei due allegati distinti.*

Attenzione alla dimensione massima per file da allegare che è pari a 5MB. Per qualsiasi problema in merito, contattare il call center.

È possibile eliminare eventuali documenti caricati erroneamente utilizzando il tasto "cestino" oppure sostituendo con un nuovo upload il documento corretto.

Una volta confermata la domanda è possibile inserire a sistema il "Modulo della domanda corrente". Questo file deve essere salvato con il nome originale e – senza essere rinominato o modificato – deve essere firmato digitalmente prima di essere caricato sul sistema.

Dopo l'upload sarà attivo il tasto "Presenta domanda" al cui click la domanda passerà dallo stato "Confermata" allo stato "Presentata" e verrà sottoposta al processo differito di protocollazione automatica.

La dichiarazione sostitutiva deve essere obbligatoriamente firmata digitalmente.

Qualora la domanda venga firmata da un procuratore del legale rappresentante, in questa sezione deve essere aggiunto l'allegato: "Procura alla firma".

### <span id="page-6-0"></span>**3.6.1 Quadro Allegati - Aiuti di stato**

Si ricorda che i Moduli di adesione in partnership delle imprese che mettono in formazione i propri dipendenti e le Dichiarazioni uniche per le imprese devono essere conservate agli atti del soggetto attuatore.

La Dichiarazione sostitutiva modulistica partner aziendali aiuti di stato **Allegato D<sup>2</sup>** , dovrà essere firmata digitalmente e allegata alla domanda di ammissione.

**Nota bene**: Si ricorda l'obbligo della compilazione della Sezione Aiuti di stato delle schede partner al fine dell'implementazione massiva, a cura degli uffici regionali, del registro SIAN (Sistema Informativo Agricolo Nazionale) e il rilascio del codice SIAN-COR associato ad ogni impresa partner di progetto.

# <span id="page-6-1"></span>**4. COMPILAZIONE DEI QUADRI ASSOCIATI AL PROGETTO**

Ad un'unica domanda di ammissione possono essere associate più proposte progettuali, nei limiti previsti dalla **Direttiva** 

Nella sezione "**Progetti**" selezionare "**Aggiungi progetto**" e, successivamente, la voce "**Dettaglio**".

Per passare da un quadro al successivo, utilizzare la funzione "Conferma", attraverso la quale i dati inseriti vengono acquisiti dal sistema. Per tornare alla pagina precedente, utilizzare la funzione "Ritorna".

Il completamento della compilazione di ciascun quadro viene segnalato dal flag verde.

### <span id="page-6-2"></span>**4.1 Quadro "Dati specifici del progetto"**

**Titolo del progetto**: inserire un titolo che sia il più indicativo e rappresentativo possibile dell'intero progetto.

**Tipologia progetto**: Selezionare l'opzione: **OCC** Progetti per utenza occupata

**Sede attività (Comune, Istat, Provincia)**: indicare la sede di svolgimento dell'attività. Qualora il progetto venga proposto in più province, selezionare la provincia prevalente.

**Referente, telefono referente, e-mail referente:** Nominativo della persona da contattare per chiarimenti o comunicazioni in relazione al progetto presentato nonché i suoi riferimenti telefonici e di posta elettronica.

**Ruolo referente**: Ruolo ricoperto dal referente all'interno del soggetto proponente.

#### <span id="page-6-3"></span>**4.2 Quadro "Descrizione aiuti"**

1

**Tipologia aiuto:** selezionare **B - Regime Regime di esenzione ex Reg. UE 702/2014 Settore Agricolo**

**Aiuto parziale:** Selezionare NO in quanto tutte le voci di spesa del progetto costituiscono aiuto di stato.

**Importo totale dell'aiuto**: indicare l'importo che deve coincidere con il costo del progetto in quanto tutte le voci di spesa previste da questa direttiva costituiscono aiuto di stato.

**Percentuale di aiuto:** indicare l'intensità pari al 100% come indicato al punto 18 della direttiva.

<sup>&</sup>lt;sup>2</sup> con la quale il soggetto attuatore attesta che i Moduli di adesione in partnership - Allegato B e le Dichiarazioni uniche per le imprese - Allegato C sono conservate presso i propri uffici.

# <span id="page-7-0"></span>**4.3 Quadro "Partenariato"**

È necessario compilare **una schermata per ogni partner del progetto**. Le informazioni inserite in questa scheda devono essere coerenti con quanto dichiarato nel modulo di adesione in partenariato (Allegato B al decreto di approvazione della presente guida).

Attraverso il tasto "Aggiungi" si attiva la ricerca del soggetto partner tramite codice fiscale.

Laddove la ricerca non dia esito, sarà necessario inserire una nuova scheda partner attraverso la funzione "forza creazione".

Una volta attivata la scheda partner inserire tutte le informazioni anagrafiche relative a: Partita IVA, Codice Fiscale, tipo soggetto, natura giuridica, codice Ateco, iscrizione CCIAA, dati sede legale, telefono, fax, Email, E-mail PEC.

**Provincia iscrizione CCIAA, Numero iscrizione CCIAA, Data iscrizione CCIAA**: sono campi obbligatori e devono essere compilati con i relativi dati.

# <span id="page-7-1"></span>**4.3.1 Dati specifici (partner)**

**Tipologia partenariato:** Selezionare l'opzione:

- **AZ**  partenariato aziendale
- **OP** partenariato operativo
- **RT** partenariato di rete

**Importo previsto:** Indicare il budget assegnato al partner operativo.

**Nota bene**: In caso di partenariato aziendale, la quota assegnata all'impresa deve essere indicata nell'apposita sezione Aiuti di stato, nel campo "Quota contributo pubblico assegnata all'impresa".

Si ricorda che il partner operativo si configura a partire da un piano di attività dettagliato e dal relativo budget che gli viene assegnato per la realizzazione dei compiti specifici riferiti all'attuazione dell'intervento<sup>3</sup>.

Nel caso di partnership di rete il campo non risulta pertinente in quanto tale soggetto supporta gli interventi progettuali con i propri servizi radicati sul territorio di riferimento, fornisce informazioni, raccordo e collegamenti necessari, ma non gestisce risorse finanziarie.

**Ruolo partner:** descrivere brevemente il ruolo che il partner intende ricoprire in relazione al progetto presentato.

**Presentazione partner:** fornire informazioni dettagliate sul profilo e sulle attività del partner in relazione al progetto presentato. Nel caso di imprese (partenariati aziendali) descrivere, brevemente, la struttura organizzativa con particolare riferimento all'area/unità coinvolta dal progetto

**Classificazione attività economica UE (progetto Monit):** si tratta dell'attività esercitata dal soggetto partner secondo la classificazione UE. Selezionare dal menù la voce più idonea tra quelle riportate.

**Numero destinatari partner coinvolti:** specificare il numero di destinatari (allievi) riferiti al partner aziendale, di cui alla presente scheda, che si intende mettere in formazione.

**Sede attività (Comune, Istat, Provincia):** Inserire i dati relativi alla localizzazione della sede operativa (qualora fosse diversa dalla sede legale).

**Referente:** indicare il nominativo della persona da contattare per chiarimenti o precisazioni in relazione al progetto presentato.

**Ruolo referente:** indicare ruolo del referente del partner nel progetto specifico.

**Telefono, E-mail referente:** riportare i dati del referente per il partner.

**E-mail PEC:** riportare l'indirizzo PEC del soggetto partner.

-

DIREZIONE FORMAZIONE E ISTRUZIONE

<sup>3</sup> Si rimanda al punto "Definizioni" del "Testo Unico dei beneficiari" approvato con DGR n. 670 del 28/04/2015

#### <span id="page-8-0"></span>**4.3.2 SEZIONE AIUTI DI STATO**

-

Questa sezione è dedicata alla raccolta dei dati che consentiranno l'implementazione massiva, a cura degli uffici regionali, del registro SIAN e il rilascio del codice SIAN-COR associato ad ogni impresa partner aziendale di progetto. L'importo indicato nel campo "Quota di contributo pubblico assegnata all'impresa" costituirà l'aiuto concedibile all'impresa.

Si invita pertanto a prestare particolare attenzione nella compilazione di questa sezione, in particolare nella quantificazione dell'importo assegnato alle imprese.

Nel caso in cui sia prevista l'integrazione del partenariato aziendale successivamente all'avvio del progetto, la somma degli importi indicati nel campo "Quota contributo pubblico assegnata all'impresa" deve risultare inferiore al costo del progetto.

**Nota bene**: I dati relativi ai partner aziendali (AZ - partner aziendale) saranno estratti dalle schede partner e caricati massivamente nel registro SIAN. Qualora il caricamento massivo non andasse a buon fine a causa di errori e/o inesattezze e/o carenza di informazioni, il registro non attribuirà il codice SIAN-COR e le imprese prive di tale codifica non potranno partecipare alle attività di progetto fino a quanto l'inserimento non sarà perfezionato<sup>4</sup>.

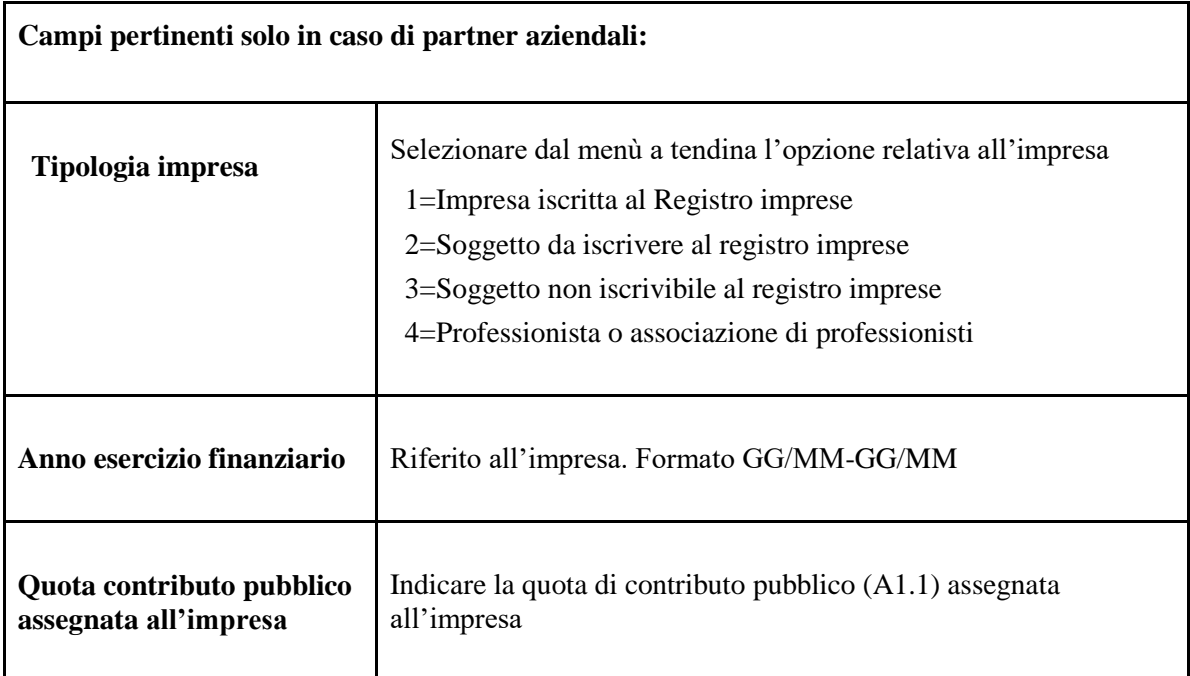

<sup>4</sup> seguendo la modalità prevista per la presentazione di proposte di variazione di partenariato aziendale disposta con DDR n. 190/201[9](https://www.regione.veneto.it/web/formazione-e-istruzione/fse) <https://www.regione.veneto.it/web/formazione-e-istruzione/fse>

## <span id="page-9-0"></span>**4.3.3 Funzioni affidate**

Selezionare e aggiungere (Inserire le funzioni attraverso il pulsante "Aggiungi") le funzioni assegnate al partner coerentemente con quanto descritto nel campo "Ruolo partner".

#### <span id="page-9-1"></span>**4.3.4 Dati anagrafici del rappresentante legale del partner**

Inserire tutti i dati richiesti. Se i dati del legale rappresentante del partner sono già presenti in anagrafica, controllare i dati ed eventualmente modificarli e/o integrarli ove richiesto, ovvero inserirli ex novo.

### <span id="page-9-2"></span>**4.4 Premialità**

Indicare, selezionando una delle opzioni proposte, gli elementi che valorizzano il progetto ai fini della valutazione per l'inserimento nella graduatoria di merito. E' possibile elencare altre opzioni dettagliandole nel campo Motivazione intervento/fabbisogni del quadro Finalità del progetto:

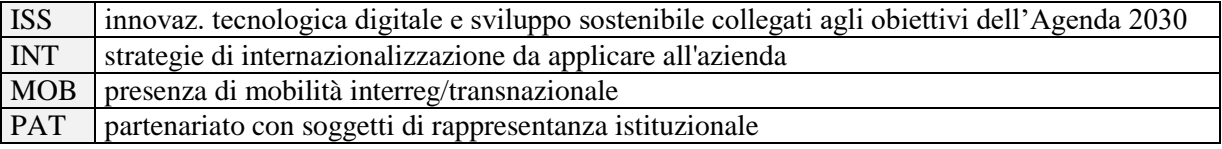

### <span id="page-9-3"></span>**4.5 Quadro "Dati IGRUE"**

Vanno inserite le informazioni obbligatorie, indispensabili alla trasmissione dei dati oggetto di monitoraggio al Sistema Nazionale di Monitoraggio operante presso IGRUE (Ispettorato Generale per i Rapporti finanziari con l'Unione Europea).

**Titolo del progetto:** riportare il titolo del progetto

**Data inizio e fine progetto:** si tratta di date indicative. Inserire le date previste di inizio e conclusione progetto.

**Presentazione sintetica del progetto:** inserire una presentazione sintetica ma esaustiva del progetto che fornisca una visione d'insieme dello stesso.

**Nota bene**: al fine della costruzione del codice CUP, la descrizione del progetto deve essere esclusiva e non deve coincidere con descrizione di altri progetti.

**Codice ATECO prevalente per il progetto:** indicare il codice ATECO di riferimento per il progetto.

**Dimensione del proponente:** selezionare dal menù a tendina l'opzione relativa alla dimensione del soggetto proponente.

Al termine, selezionare il tasto Conferma e compilare tutte le successive sezioni come indicato di seguito:

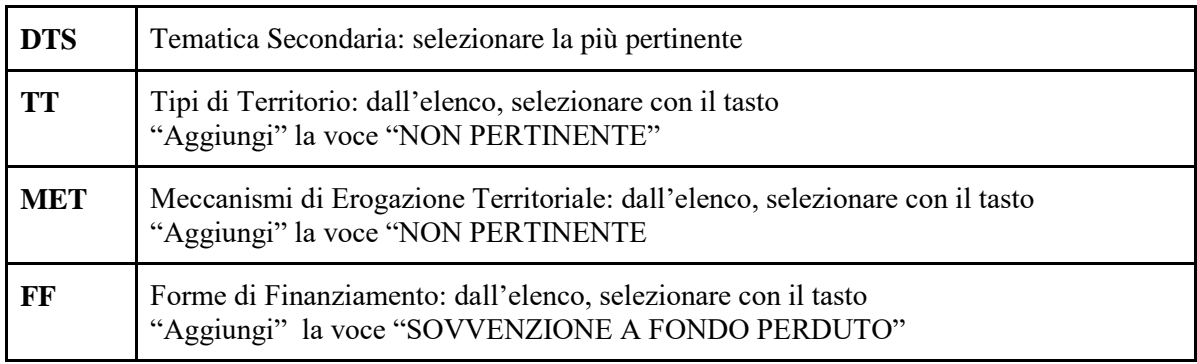

# <span id="page-10-0"></span>**4.6 Quadro "Finalità del Progetto"**

**Motivazione intervento/fabbisogni:** descrivere gli elementi che evidenziano come il progetto sia il frutto di un'accurata analisi dei fabbisogni occupazionali dei settori produttivi che devono essere esplicitati. Tale analisi dovrà evidenziare l'indispensabile coinvolgimento delle imprese anche nella fase di individuazione di specifici fabbisogni professionali. Dettagliare in questo campo eventuali elementi di valorizzazione.

**Obiettivi formativi:** descrivere gli obiettivi del progetto formativo anche in relazione agli obiettivi specifici dell'Asse 1 Occupabilità.

**Destinatari:** a partire dai requisiti previsti dalla Direttiva, identificare il target al quale sono diretti gli interventi formativi specificandone ruolo rivestito nell'azienda in funzione dei fabbisogni emersi nella fase di rilevazione preliminare alla progettazione.

**Tipologie di intervento:** descrivere brevemente le caratteristiche del percorso formativo e gli interventi che si intendono realizzare per conseguire gli obiettivi prefissati.

**Modalità di diffusione:** indicare le modalità e i tempi di diffusione/promozione del progetto formativo prima dell'avvio e a conclusione dell'intervento.

**Modalità di valutazione e monitoraggio:** modalità che si intendono adottare per la valutazione in itinere ed ex-post e il monitoraggio degli esiti e dell'impatto del progetto formativo.

**Figure professionali utilizzate** descrivere le figure professionali che il soggetto intende mettere a disposizione, i loro ruoli (tutor, docente, ecc), la relativa fascia di appartenenza.

**Descrizione viaggi:** descrivere, se previsti, i viaggi dei destinatari regionali/interregionali/transnazionali, l'esigenza alla quale rispondono e il relativo apporto al progetto.

**Numero destinatari coinvolti:** numero di persone (**codici fiscali diversi**) che usufruiranno degli interventi previsti dal progetto.

#### <span id="page-10-1"></span>**4.6.1 Quadro "Costi di progetto"**

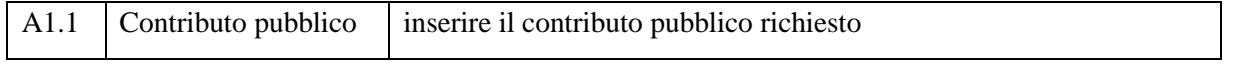

**Nota Bene:** si ricorda che il conto economico è il risultato della somma algebrica di costi e ricavi, è pertanto necessario verificare che il totale dei ricavi (macrocategoria "A") corrisponda al totale dei costi delle macrocategorie previste dalla Direttiva.

## <span id="page-11-0"></span>**4.7 Quadro "Azioni attivabili" e "Interventi"**

Dal quadro "Azioni Attivabili" procedere con l'inserimento degli interventi.

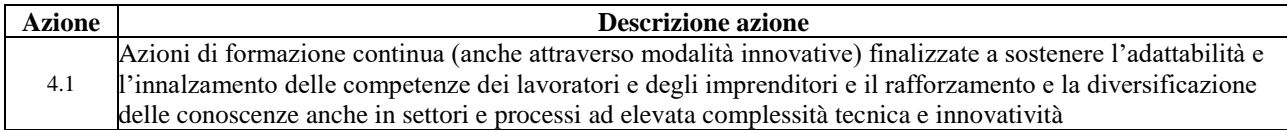

Cliccando "**visualizza**" si accede alla sezione degli INTERVENTI. Cliccare "**modifica**" e, successivamente, "**aggiungi**".

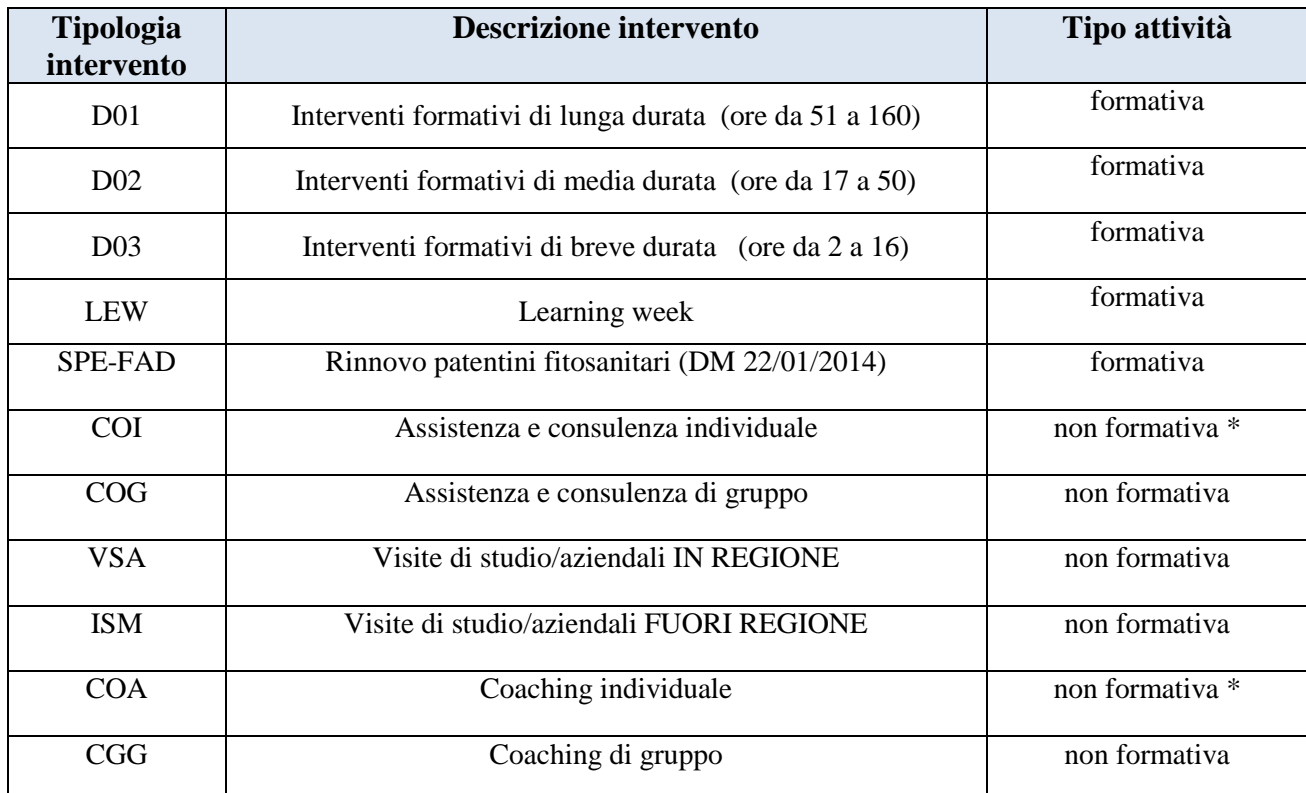

(\*) Per quanto riguarda le attività individuali (COI e COA) si precisa che non devono essere attivate tante edizioni quanti sono i destinatari coinvolti ma deve essere attivata un'unica edizione per il gruppo di destinatari che prende parte alla stessa attività (o più edizioni se vi sono localizzazioni diverse) e tutti i destinatari dello stesso gruppo saranno inseriti nello stesso calendario in momenti distinti.

#### <span id="page-11-1"></span>**4.7.1 Quadro "Interventi"**

Selezionare la tipologia intervento.

**Titolo intervento:** nominare gli interventi con titoli che aiutino a distinguerli dagli altri. Si raccomanda una puntuale e mirata compilazione della scheda e dei campi pertinenti all'attività descritta.

**Nota bene**: il format di Scheda intervento è unico. Pertanto alcuni campi non pertinenti, non dovranno essere compilati. Nel caso di campo obbligatorio ma non pertinente, digitare NP.

Alcuni campi diventeranno editabili solo dopo la compilazione e la conferma di quelli che li precedono.

### <span id="page-12-0"></span>**4.7.2 Localizzazione dell'intervento**

Indicare le sedi di svolgimento delle attività segnalando la principale.

### <span id="page-12-1"></span>**4.7.3 Dati specifici intervento**

**Numero intervento:** Il numero progressivo dell'intervento viene assegnato automaticamente dal sistema una volta completato il quadro "Dati specifici" e salvate le informazioni inserite nel quadro.

**Ore totali intervento:** indicare il monte ore dell'intervento.

**Numero edizioni previste**: indicare il numero anche nel caso di unica edizione.

**Numero totale destinatari:** inserire il numero di destinatari riferiti al singolo intervento.

**Descrizione attività:** descrivere le fasi di sviluppo degli interventi, evidenziando la coerenza con quanto specificato nel campo "Motivazione intervento/obiettivi formativi".

Per quanto riguarda gli interventi di rinnovo del "Patentino fitofarmaci", la cui erogazione è prevista in via sperimentale in modalità FAD, si precisa tali interventi dovranno essere inseriti in progetti che prevedono interventi di altre tipologie<sup>5</sup>.

La regolamentazione della modalità FAD avverrà con Decreto del Direttore della Direzione Formazione e Istruzione d'intesa con la Direzione Agroambiente, senza oneri a carico del bilancio regionale.

**Descrizione destinatari**: descrivere in modo puntuale le caratteristiche dei destinatari, così come richiesto dalla Direttiva.

**Tipologia destinatari previsti**: selezionare l'opzione "occupati".

**Tecnologie e attrezzature:** descrivere le attrezzature che sosterranno la formazione nelle diverse fasi, i sistemi operativi di supporto e il loro grado di avanzamento tecnologico.

**Modalità di valutazione prevista:** indicare le procedure ed i criteri con cui verrà effettuata la valutazione dei risultati di apprendimento.

Attestato rilasciato: selezionare l'opzione "Attestato di frequenza".

**Classificazione PLOTEUS Aree di intervento formativo**: dal menù "cerca" inserire: 1 - Agricoltura, silvicoltura, pesca

**Classificazione Nup:** dal menù "cerca" - inserire codice e denominazione

**Percentuale** ore d'aula; percentuale docenti senior; percentuale docenti middle; percentuali docenti junior: indicare la percentuale.

**Metodologie didattiche previste:** selezionare le metodologie didattiche che si intendono utilizzare. Si ricorda che le metodologie devono risultare coerenti con i contenuti delle discipline insegnate e possono essere varie: (lezione frontale, argomentazione e discussione, storytelling-insegnamento basato su casi, lavori di gruppo, testimonianze, utilizzo di filmati ecc.).

# <span id="page-12-2"></span>**4.7.4 COMPETENZE:**

-

Risultati di apprendimento. Vedi appendice – tabella 1

<sup>5</sup> non sarà pertanto ammissibile un progetto a costo 0.

# <span id="page-13-0"></span>**4.8 Quadro "Voci di spesa"**

Ad ogni tipologia di intervento sono associate le coerenti voci di spesa (UCS), anche in considerazione dell'utenza considerata. Vedi appendice – tabella 2.

È richiesto di inserire il monte ore complessivo (eventualmente moltiplicato per il numero dei destinatari, ove previsto) e di selezionare la voce di spesa. Il sistema calcola automaticamente l'importo finale.

# <span id="page-13-1"></span>**4.9 Quadro "Piano finanziario"**

Il presente quadro riporta il riepilogo di tutte le voci di spesa suddivise per categoria, descrizione, quantità, valore unitario e valore totale (ivi comprese le voci di spesa presenti nei singoli interventi). Dopo aver controllato la correttezza dei dati è necessario cliccare il riquadro "conferma".

**Nota Bene:** si ricorda che il conto economico è il risultato della somma algebrica di costi e ricavi, è pertanto necessario verificare che il totale dei ricavi (macrocategoria "A") corrisponda al totale dei costi delle macrocategorie previste dalla Direttiva.

### <span id="page-13-2"></span>**4.10 Quadro "Anomalie"**

In questo campo verranno visualizzate eventuali anomalie riscontrate a seguito dei controlli.

Per la risoluzione delle anomalie è possibile contattare il call center al n. 800914708 dal lunedì al venerdì dalle 8.00 alle 18.30 e il sabato dalle 8.00 alle 14.00.

Si **ricorda** che, come precisato anche in Direttiva, al fine di prevenire eventuali inconvenienti che possono verificarsi a ridosso della scadenza del termine di presentazione delle domande, sia per ragioni imputabili al sistema, sia per sovraccarichi o di cali di performance della rete, si suggerisce ai soggetti proponenti di provvedere alla **presentazione delle domande con congruo anticipo rispetto alla scadenza fissata**.

A tal proposito si precisa che eventuali segnalazioni di mancata presentazione della domanda nei termini previsti dalla direttiva, potranno essere oggetto di valutazione regionale solo alle seguenti condizioni:

- accertato malfunzionamento esclusivamente imputabile al gestore del SIU;
- rilascio di un codice numerico (*ticket incident*) **almeno 24 ore prima della scadenza** fissata dalla **Direttiva**

# <span id="page-13-3"></span>**4.11 Quadro "Controlla"**

Permette di avviare la fase di controllo dei criteri di ammissibilità della domanda e dei progetti che si eintendono presentare.

I controlli devono essere effettuati nell'ordine:

- a livello di intervento
- a livello di progetto
- a livello di domanda

# <span id="page-13-4"></span>**4.12 Quadro "Conferma la domanda" e presentazione.**

Permette di confermare tutti i dati inseriti (domanda e progetto).

Il passaggio in "Confermato" non permette di fare ulteriori modifiche alla domanda/progetto.

Eseguire il download del modulo generato dal sistema della domanda/progetto<sup>6</sup> e apporre nel file scaricato la firma digitale.

La domanda generata dal sistema **NON** deve essere aperta prima dell'apposizione della firma digitale

Presentare la domanda/progetto (clic su "**Presenta** la domanda").

La domanda verrà inoltrata automaticamente agli uffici regionali e protocollata.

-

<sup>6</sup> in regola con la normativa sull'imposta di bollo

# **APPENDICE**

#### <span id="page-14-1"></span><span id="page-14-0"></span>**Tabella 1 – Risultati di apprendimento**

Ciascun percorso formativo prevede una articolazione strutturata per Risultati di Apprendimento. Il riferimento è alla Raccomandazione del Parlamento Europeo e del Consiglio del 22 maggio 2017 nella quale vengono descritte le seguenti definizioni:

**Risultati dell'apprendimento**: descrizione di ciò che un discente conosce, capisce ed è in grado di realizzare al termine di un processo d'apprendimento: sono definiti in termini di conoscenze, abilità e responsabilità e autonomia.

**Competenza:** comprovata capacità di utilizzare conoscenze, abilità e capacità personali, sociali e/o metodologiche, in situazioni di lavoro o di studio e nello sviluppo professionale e personale.

**Conoscenza:** risultato dell'assimilazione di informazioni attraverso l'apprendimento. Le conoscenze sono un insieme di fatti, principi, teorie e pratiche che riguardano un ambito di lavoro o di studio. Nel contesto dell'EQF, le conoscenze sono descritte come teoriche e/o pratiche.

**Abilità:** capacità di applicare le conoscenze e di usare il know-how per portare a termine compiti e risolvere problemi. Nel contesto dell'EQF, le abilità sono descritte come cognitive (comprendenti l'uso del pensiero logico, intuitivo e creativo) e pratiche (comprendenti la manualità e l'uso di metodi, materiali, strumenti e utensili).

#### **Compilazione della scheda:**

Le competenze sono aggiunte dinamicamente con il tasto "**Aggiungi competenza**"

**Tipo competenza:** indicare una numerazione progressiva.

**Ore previste:** inserire il numero di ore dedicate all'acquisizione della competenza.

**Competenza, Conoscenza e Abilità**: descrivere, in relazione agli obiettivi formativi precedentemente descritti, le competenze, conoscenze e abilità rispettando la sintassi per la descrizione dei Risultati di Apprendimento (R.d.A.)" riportata nelle "Linee Guida per la validazione di competenze acquisite in contesti non formali e informali", DGR n. 2895 del 28/12/2012.

**Modalità di valutazione:** indicare le procedure ed i criteri con cui verrà effettuata la valutazione dei risultati di apprendimento.

# <span id="page-15-0"></span>**Tabella 2 – Voci finanziarie**

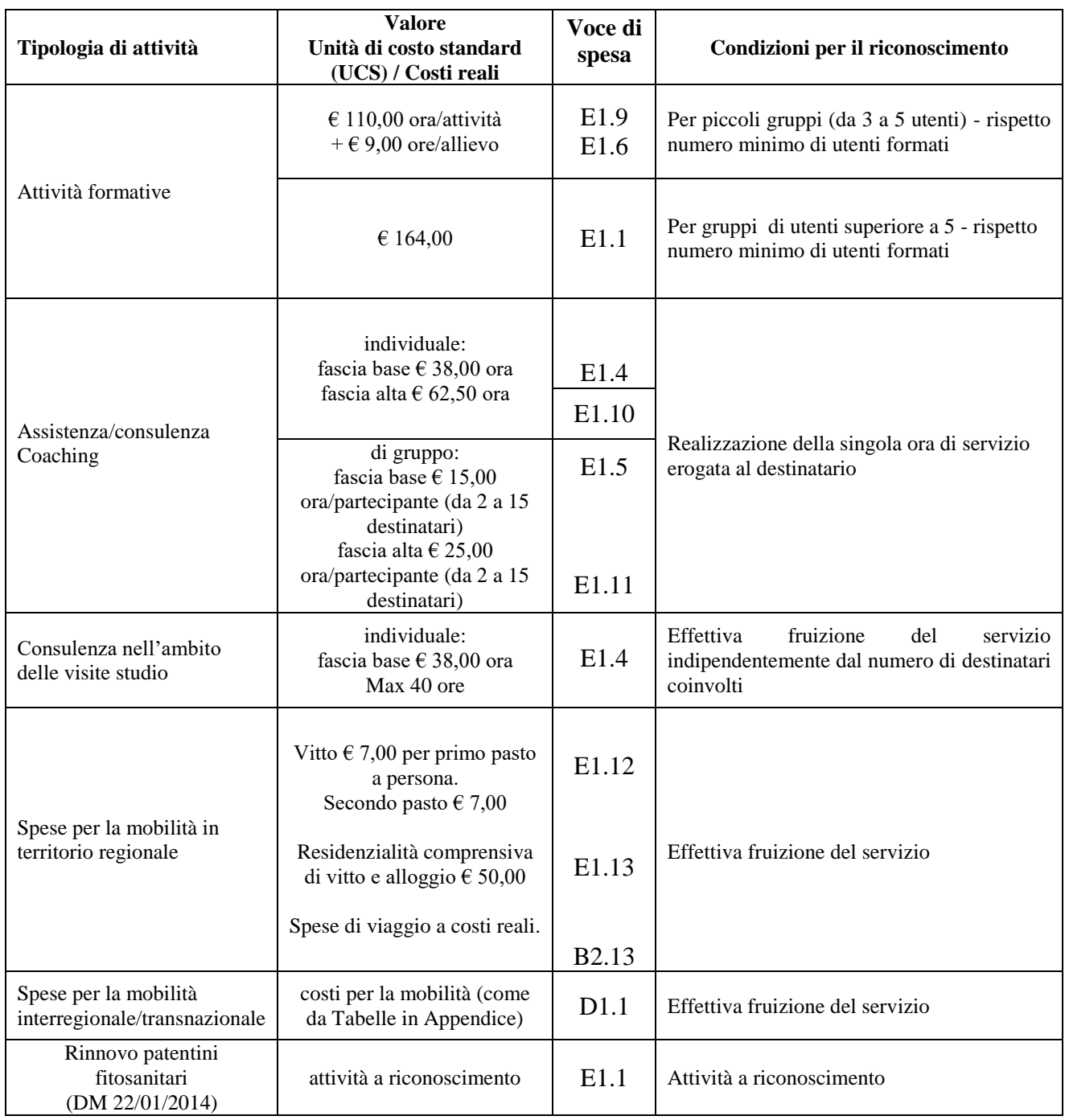